# Telnyx setup for StarLeaf VoiceConnect

### **Contents**

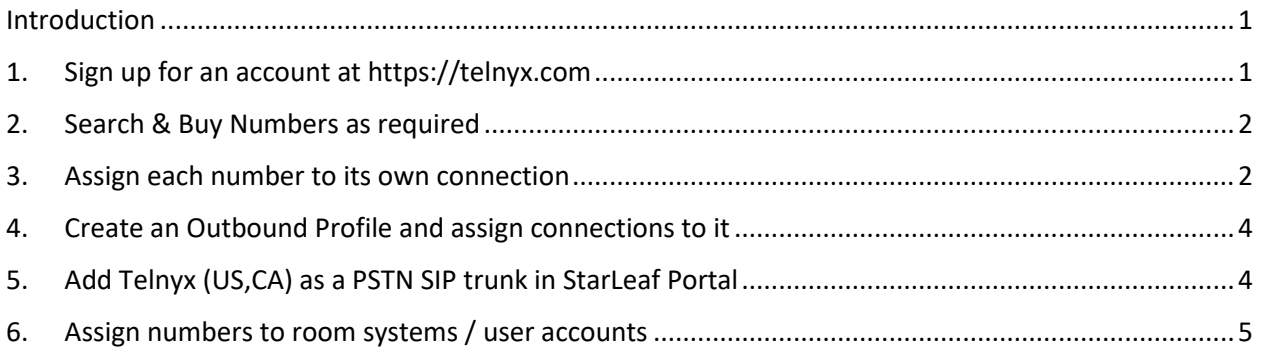

#### <span id="page-0-0"></span>Introduction

This guide shows how to set up and configure a Telnyx account for use with StarLeaf VoiceConnect. Telnyx is a certified provider for VoiceConnect in the US and Canada, and allows you to set up an account online to get connected right away.

## <span id="page-0-1"></span>1. Sign up for an account at [https://telnyx.com](https://telnyx.com/)

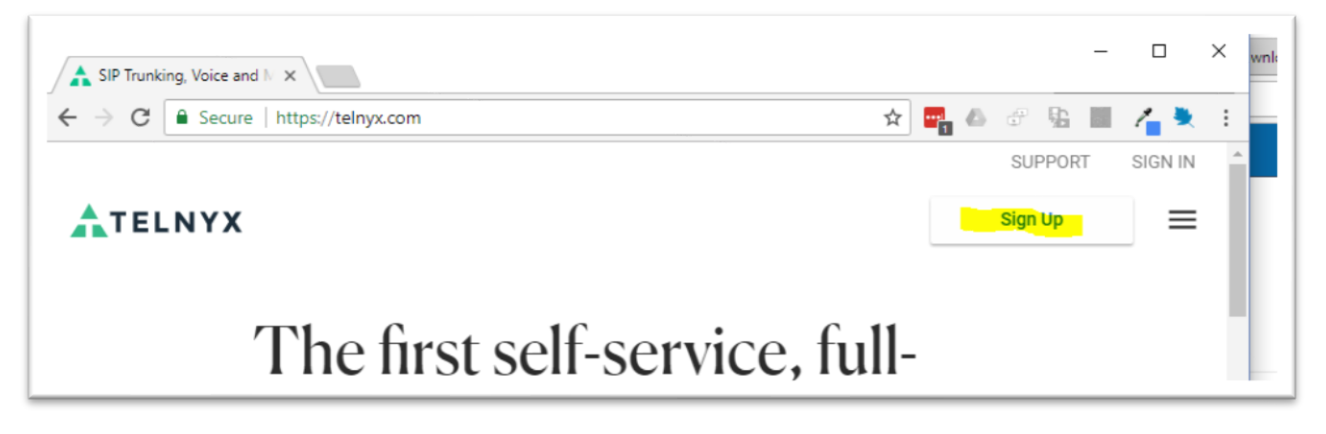

Enter your email address, full name and a chosen password, then complete the SMS phone number verification step. Your cellphone number will not be associated with your StarLeaf VoiceConnect implementation in any way - this step is only used to prove that you are not a bot. At the 'Let's Get You Started' Page, select the 'Take me to the mission control portal' link at the bottom of the page. We would recommend bypassing the free phone number offering because the area code of the free numbers is arbitrary and you may as well choose a phone number with an area code that you actually want – they are cheap anyway. Sign in with the credentials that you chose earlier.

Before proceeding to step 2, also check your email and find the 'Verify Your Account' email that Telnyx has sent you. You must click the 'Verify My Email' button here in order for your 'Connection' settings to be accepted, later in the process.

#### <span id="page-1-0"></span>2. Search & Buy Numbers as required

After signing in, you will be at the main Telnyx control panel with all features available and \$10.00 signup credit applied to your account. Use the 'Search & Buy Numbers' feature to find phone numbers in the country and region that you want, making sure to select 'Voice' as a number feature.

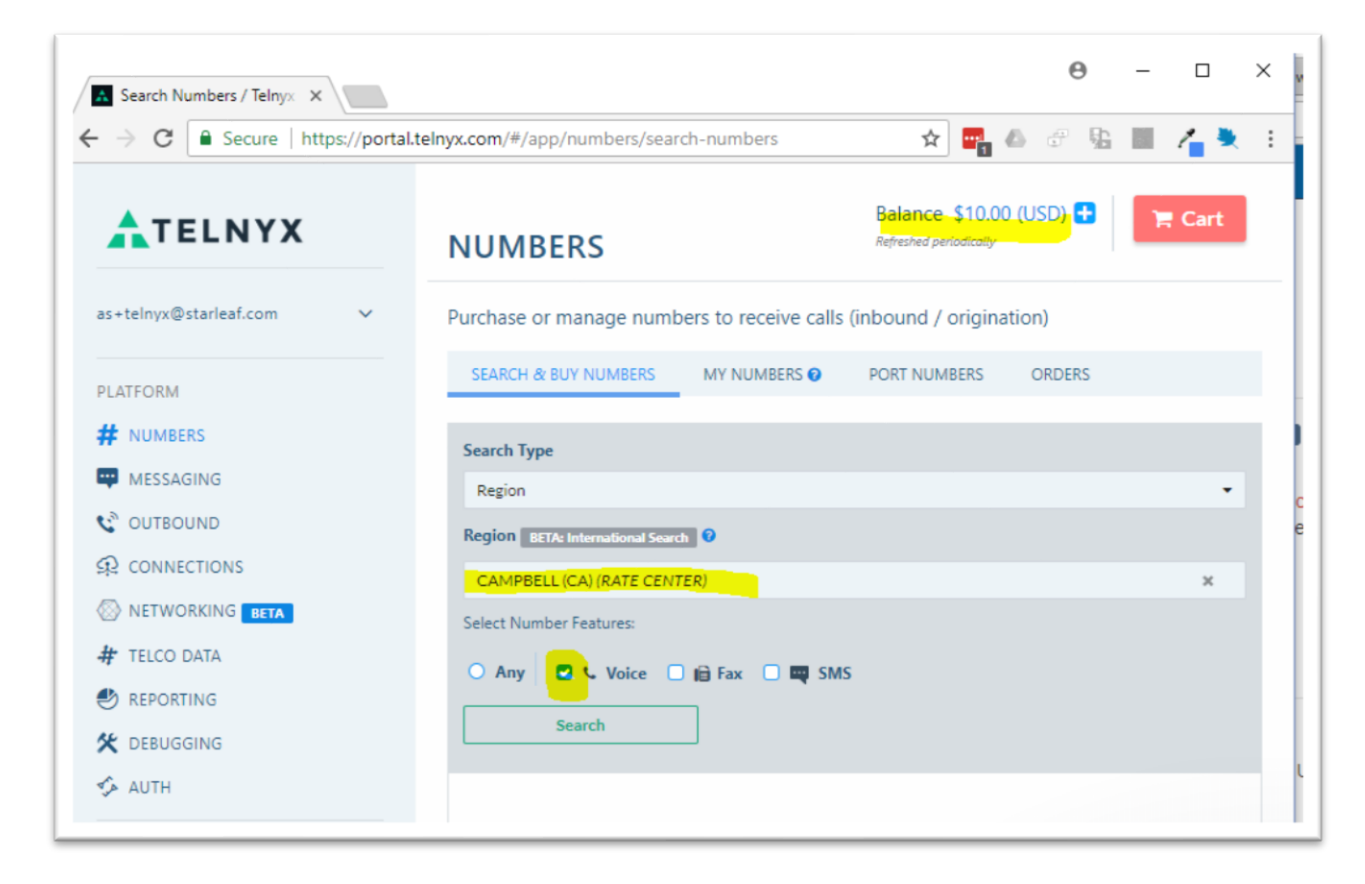

Add your chosen numbers to your cart. When done, hit the red 'Cart' button at top right and complete the purchase. Telnyx will charge you for 2 months up front, plus taxes, so the total on a \$1/month number might be \$3 or so.

#### <span id="page-1-1"></span>3. Assign each number to its own connection

The 'connection' represents the SIP account that StarLeaf will register to, in order to make and receive calls via a particular number. Select '# NUMBERS' from the left hand menu and find 'Connection' under your new number. Select 'Create new connection'.

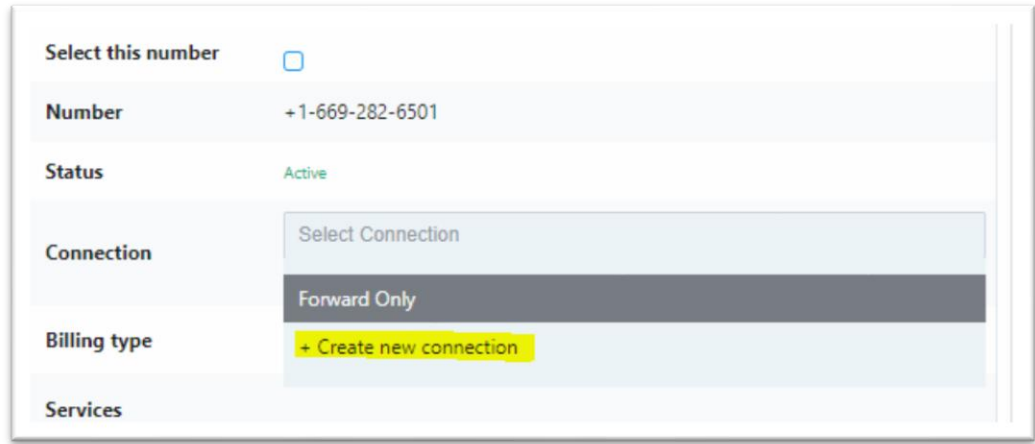

You can name your connection anything you want – we would suggest naming it according to the StarLeaf room system or user account that you intend to connect this number to, for example 'San Jose Boardroom'. Next, set the Connection Type to be 'Credentials'. Telnyx will auto-suggest a username and password. You can leave these as they are, or enter your own. Be sure to hit 'Set Credentials' when done.

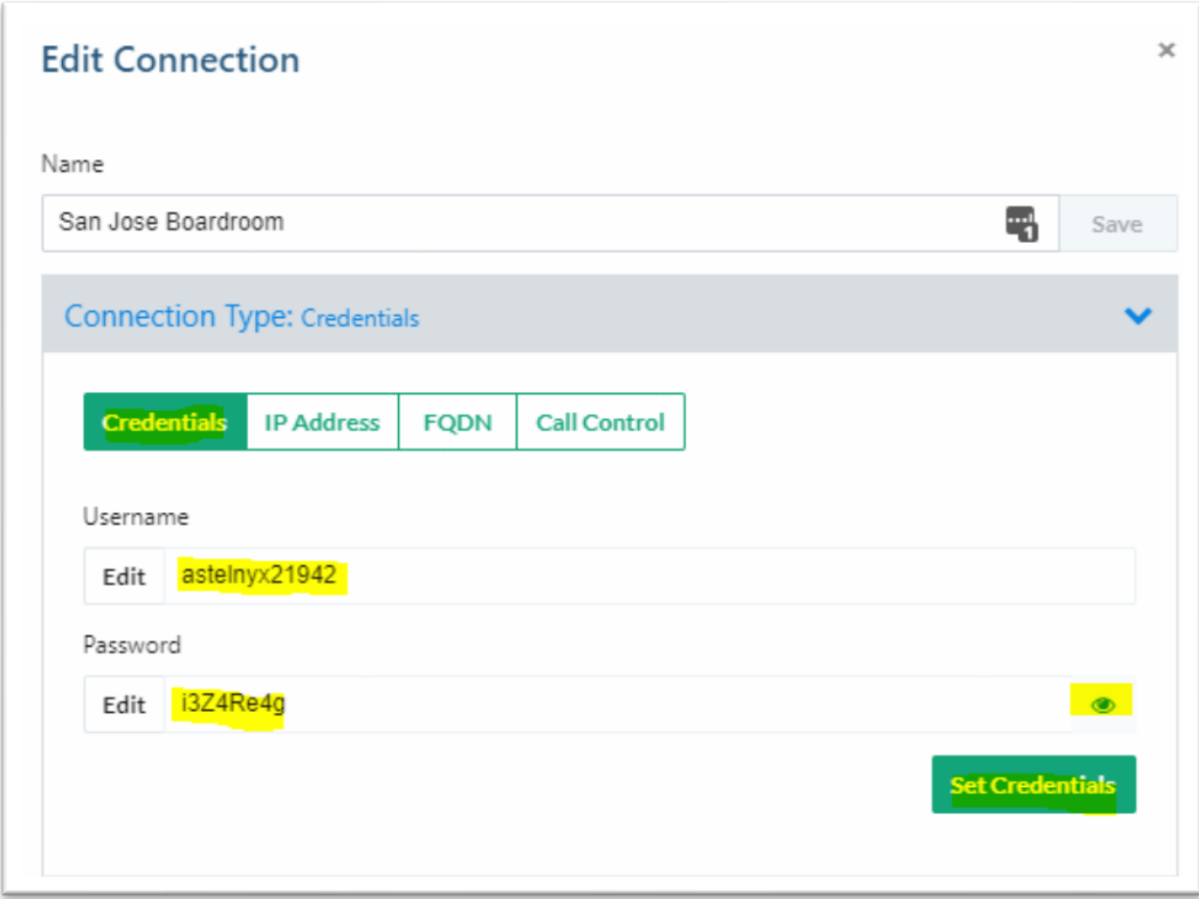

The default 'AnchorSite' setting of Latency will work fine for most applications, but if you prefer you can home your connection to a local data center by editing this option. 'Expert Settings' should be left as the defaults. Now hit 'Done' (if you didn't hit 'Verify My Email' in step 1, this will fail). Under your Numbers listing, you should see that your number has this new connection assigned to it by name.

You must create one connection for each number that you bought.

## <span id="page-3-0"></span>4. Create an Outbound Profile and assign connections to it

Click OUTBOUND in the left hand menu and create a new Outbound profile. 'Type' should be Conversational and Service Plan should be US-48/CAN or International as required (this determines whether or not you can place International calls from the number). Under 'Connection', add \_all\_ your connections to this profile.

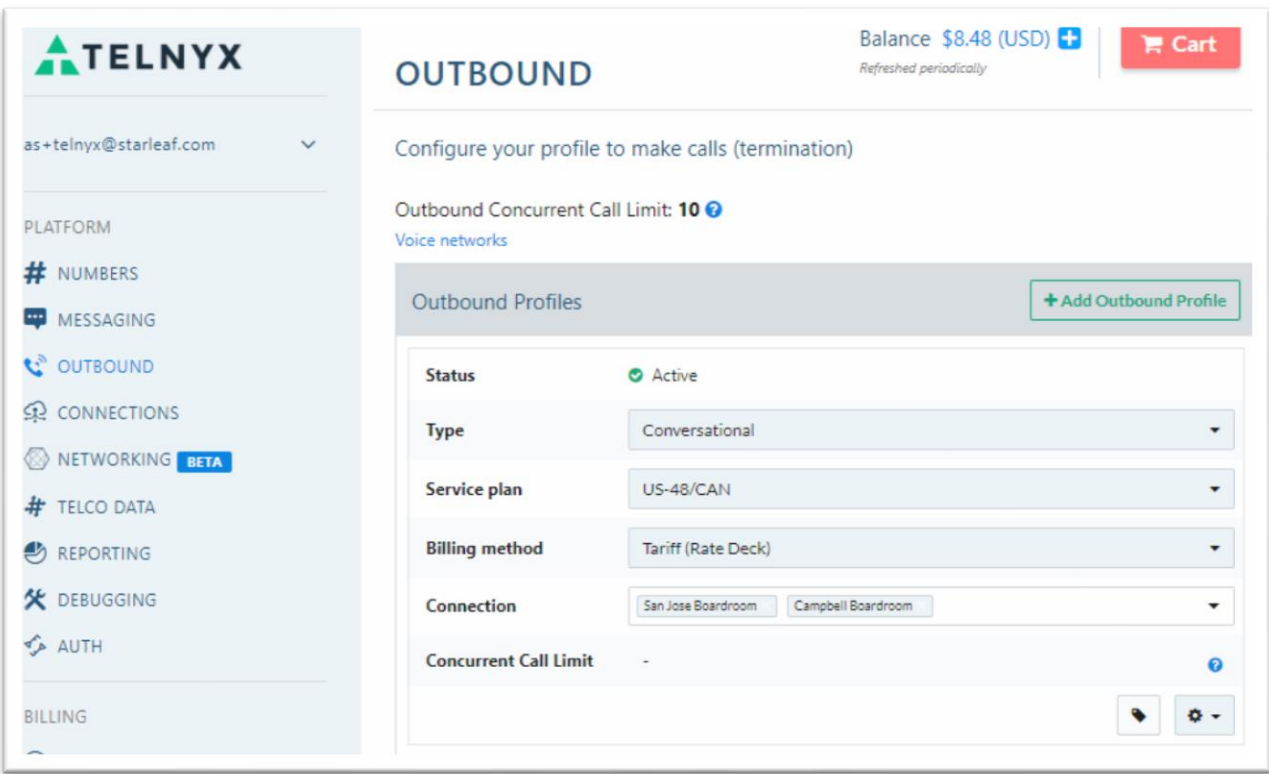

This completes your Telnyx account configuration. For the remaining steps, log into your [https://portal.starleaf.com](https://portal.starleaf.com/) account as an org administrator or reseller.

## <span id="page-3-1"></span>5. Add Telnyx (US,CA) as a PSTN SIP trunk in StarLeaf Portal

Select 'PSTN SIP trunks' from the left-hand menu. If you don't see this option, contact your StarLeaf account manager or reseller. Add a new trunk of type 'Telnyx (US, CA)' and set a name and description of your choosing. For each number/connection combination that you created on your Telnyx account, add an entry to the 'PSTN numbers' table as shown in this example.

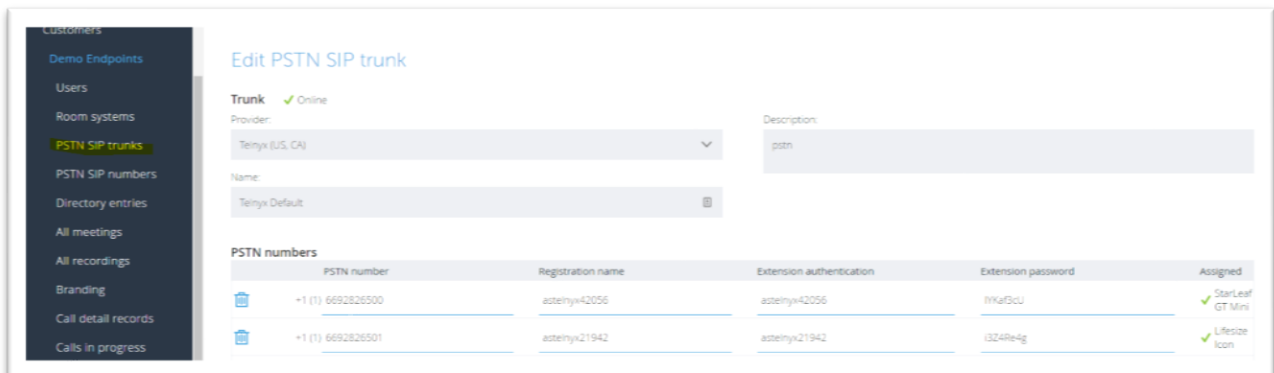

<span id="page-4-0"></span>After hitting 'Apply', check that the status of the trunk becomes 'Online' with a green check mark.

#### 6. Assign numbers to room systems / user accounts

Use the 'PSTN SIP numbers' menu option to assign your registered numbers to StarLeaf room systems or user accounts.

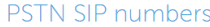

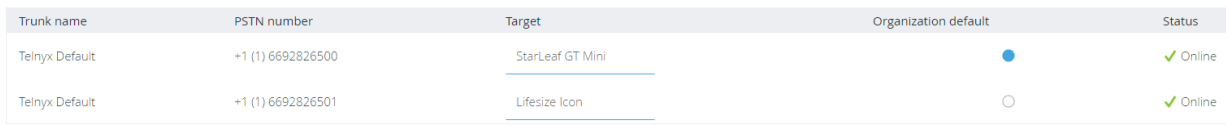

The process is now complete. You should be able to make outbound calls from any of your StarLeaf room systems and accounts (not just the ones that you have assigned numbers to). Dial the prefix '9' when dialing outbound from a room system. Endpoints with assigned numbers will present their assigned number as their outbound caller ID, and all other endpoints will present the number selected as 'Organization default' in step 6.

The steps described above are accurate at the time of writing but Telnyx's portal is subject to change, so please let us know if you encounter any discrepancies. You can contact [support@starleaf.com](mailto:support@starleaf.com) with any questions.